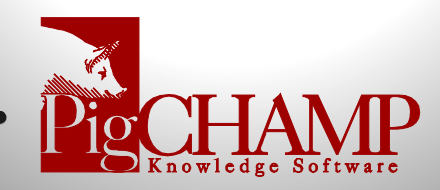

## **Preparation for Customized Reports before PigCHAMP Online Upgrade**

- **1. Review custom reports identify reports to keep or ones that can be discarded:** 
	- a. Customized reports within PigCHAMP can be identified by the two report icons highlighted below in the screenshot:

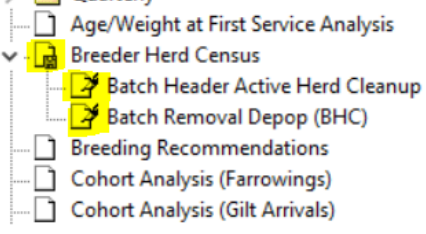

- b. Make sure to check the Report Folders for any customized reports
	- v Reports

i.

i.

- > Action Lists
- > Weekly
- > Quarterly
- c. Remove the reports no longer used from current PigCHAMP
- d. Review any reports that can be consolidated
- e. Log information on custom reports that will stay as options by taking screen shots of the following and saving in a single document. List by report in document. (See examples at the end of this document.)
	- i. Properties with Filters
	- ii. Properties with Date Settings
	- iii. Select Data Items  $\mathbb{H}$
	- iv. Add or Modify Columns
	- v. Run report and save example

Last Updated: Tuesday, November 1, 2022

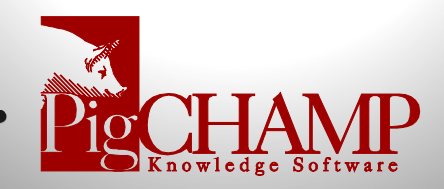

## **Example for Custom Reports Screen Shots:**

- 1. Report Properties with Filters and Dates: May need more than one if not all fits on single screen
	- a. For report properties with multiple selections like the Perf. Trend > the report output will guide you to what needs to be selected after the upgrade. There is no need to do a screen shot for the attribute section only the main properties for these types of reports.

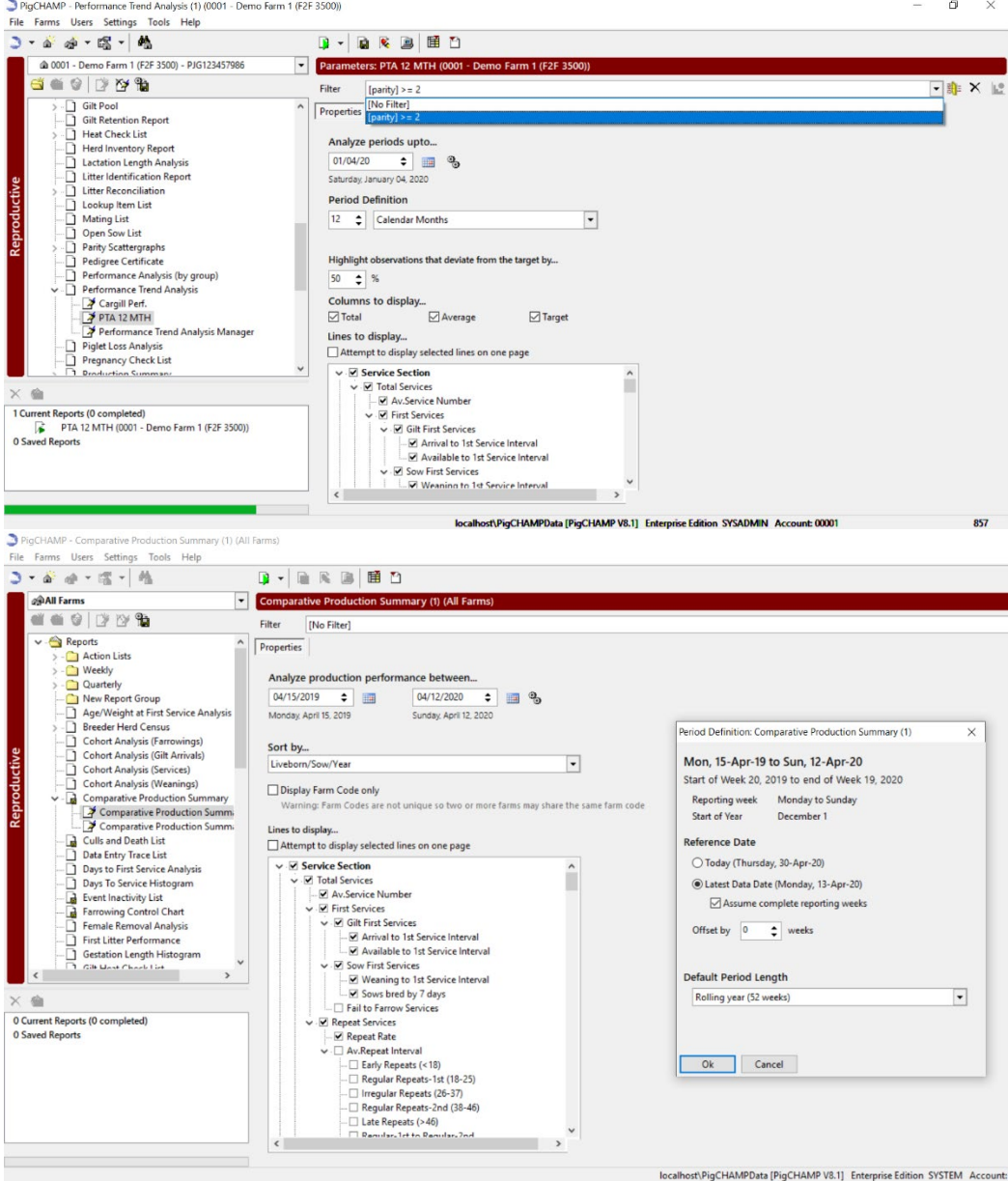

Last Updated: Tuesday, November 1, 2022

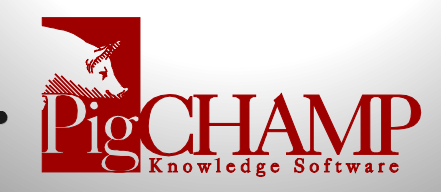

- 2. Reporting Item Selection  $\mathbb{H}$ . If custom items are added to a report
	- a. Only need greyed out circle items (Condition below)> may need to scroll down for multiple screen shots
	- b. If no custom items do not need these images

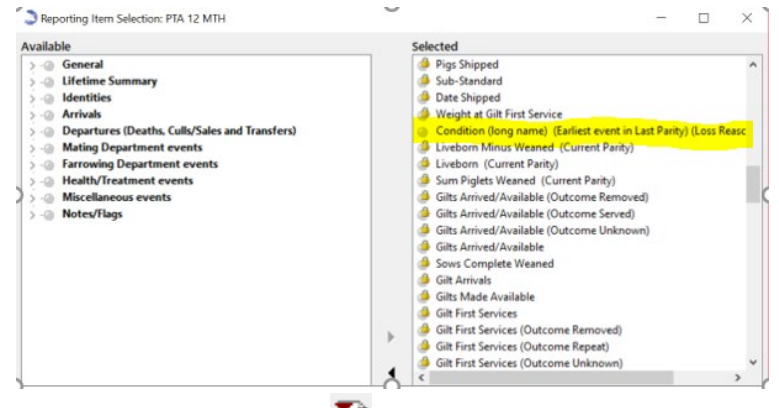

- 3. Add or Modify Columns  $\Box$ :
	- a. Only the list data type reports will have this option
	- b. Screenshot order of the Columns Displayed
	- c. Make sure to note what greyed out circle items are also selected for the report

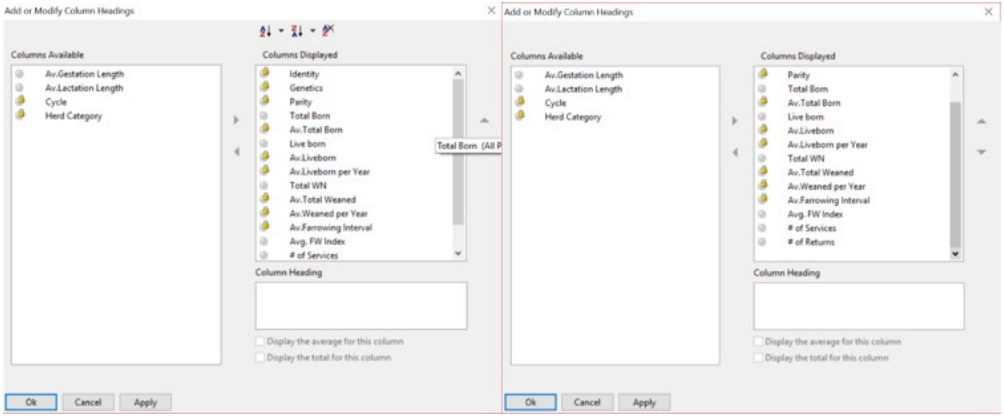

- d. Example of the report: Copy an image here or reference where the example is available
	- i. If you have tallies for list data report columns added, please note

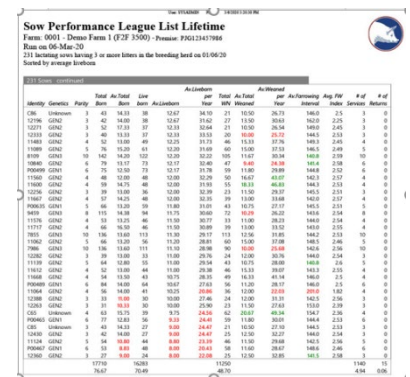

Last Updated: Tuesday, November 1, 2022